# **Instalación de Xen Cloud Platform (XCP) e XenServer**

• A continuación realizarase a instalación de **Xen Cloud Platform** e **XenServer Free**

## **Sumario**

- [1](#page-0-0) [Premisas](#page-0-0)
- [2](#page-0-1) [Plataforma de instalación](#page-0-1)
- [3](#page-2-0) [Instalación](#page-2-0)
	- ♦ [3.1](#page-2-1) [Configuración da MV en VirtualBox](#page-2-1)
	- ♦ [3.2](#page-5-0) [Instalación de XCP](#page-5-0)
	- ♦ [3.3](#page-12-0) [Primeiro inicio de XCP](#page-12-0)
	- ♦ [3.4](#page-15-0) [Táboa de particións: MBR / GPT](#page-15-0)

### <span id="page-0-0"></span>**Premisas**

- A continuación vaise realizar o proceso de instalación do hipervisor xen, facendo uso da solución de virtualización **Xen Cloud Platform (XCP)**.
- A instalación e o funcionamento de XCP e XenServer son moi semellantes, por tanto, a instalación basearase en XCP e incluiranse aquelas imaxes e explicacións de XenServer Free nas que haxa algunha diferencia. Neste caso, cando as explicacións fagan referencia a XenServer Free o texto será de cor verde. .

### <span id="page-0-1"></span>**Plataforma de instalación**

- Para a captura do material instalouse XCP e XenServer sobre **VirtualBox**, pero este non permite prover a virtualización por hardware (VT-X / AMD-v [verase na parte V]) ás súas máquinas invitadas, neste caso a XCP /XenServer. Por tanto, estas non van poder usar a virtualización por hardware e iso vai impedir que se poidan instalar MVs con sistemas operativos Windows (Verase na parte V).
- Por tanto, aínda que no curso haberá momentos nos que se faga uso de un VirtualBox sobre todo nas partes V (para poder traballar con varios interfaces de rede) e VI (para poder traballar con MultiPathIO (MPIO) ao usar iSCSI), recoméndase:
	- ♦ Instalar XCP nunha máquina real. Vaise perder o seu contido, co cal realizar copia de seguridade antes da mesma, se fora preciso.
	- Instalar XCP sobre VirtualBox para poder realizar prácticas especiais, que requiren varias tarxetas de rede, varios discos, etc. E ♦ que nunha máquina real de probas non é fácil conseguir.

• A continuación vaise implantar o servidor **xcp00** do escenario 4.B.

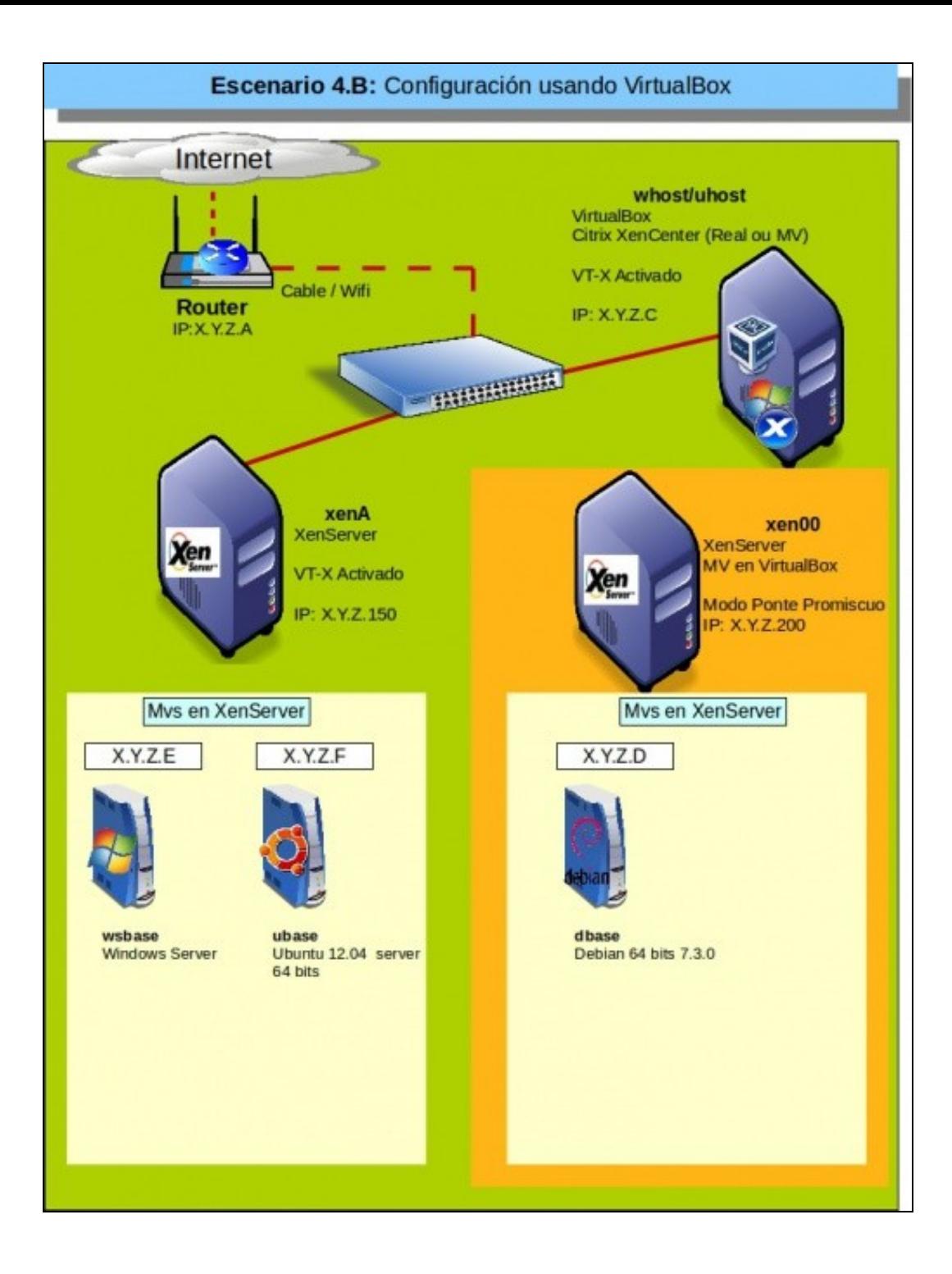

## <span id="page-2-0"></span>**Instalación**

- Antes de comezar a instalación é aconsellable:
	- ♦ [Revisar os requisitos para instalar Xen](https://manuais.iessanclemente.net/index.php/Introduci%C3%B3n_e_caracter%C3%ADsticas_da_virtualizaci%C3%B3n_con_Xen,_XenServer_e_Xen_Cloud_Platform_(XCP)._XenCenter#Requisitos_para_instalar_Xen)
	- ♦ [Pasar a imaxe ISO a CD ou lapis USB para instalar nun equipo real](https://manuais.iessanclemente.net/index.php/Introduci%C3%B3n_e_caracter%C3%ADsticas_da_virtualizaci%C3%B3n_con_Xen,_XenServer_e_Xen_Cloud_Platform_(XCP)._XenCenter#Produtos_usados_no_material_do_curso)
- A continuación vaise proceder a instalar XCP en VirtualBox, en real é o mesmo. No caso de XenServer Free indicaranse aquelas situacións que merezan un tratamento distinto.

#### <span id="page-2-1"></span>**Configuración da MV en VirtualBox**

• Configuración MV VirtualBox

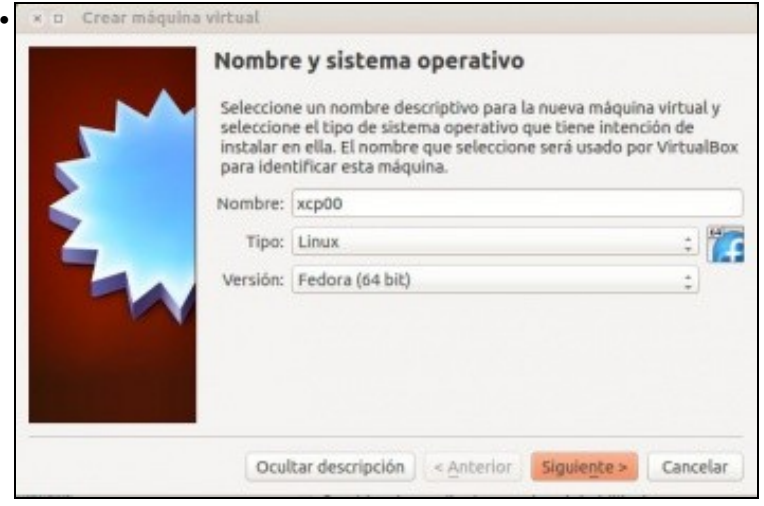

Crear unha MV con nome que se desexe, neste caso **xcp00**. No caso do ordenador real este chámase **xcpA**. Seleccionamos versión do S.O. Fedora 64, porque XCP está baseado nesa distribución.

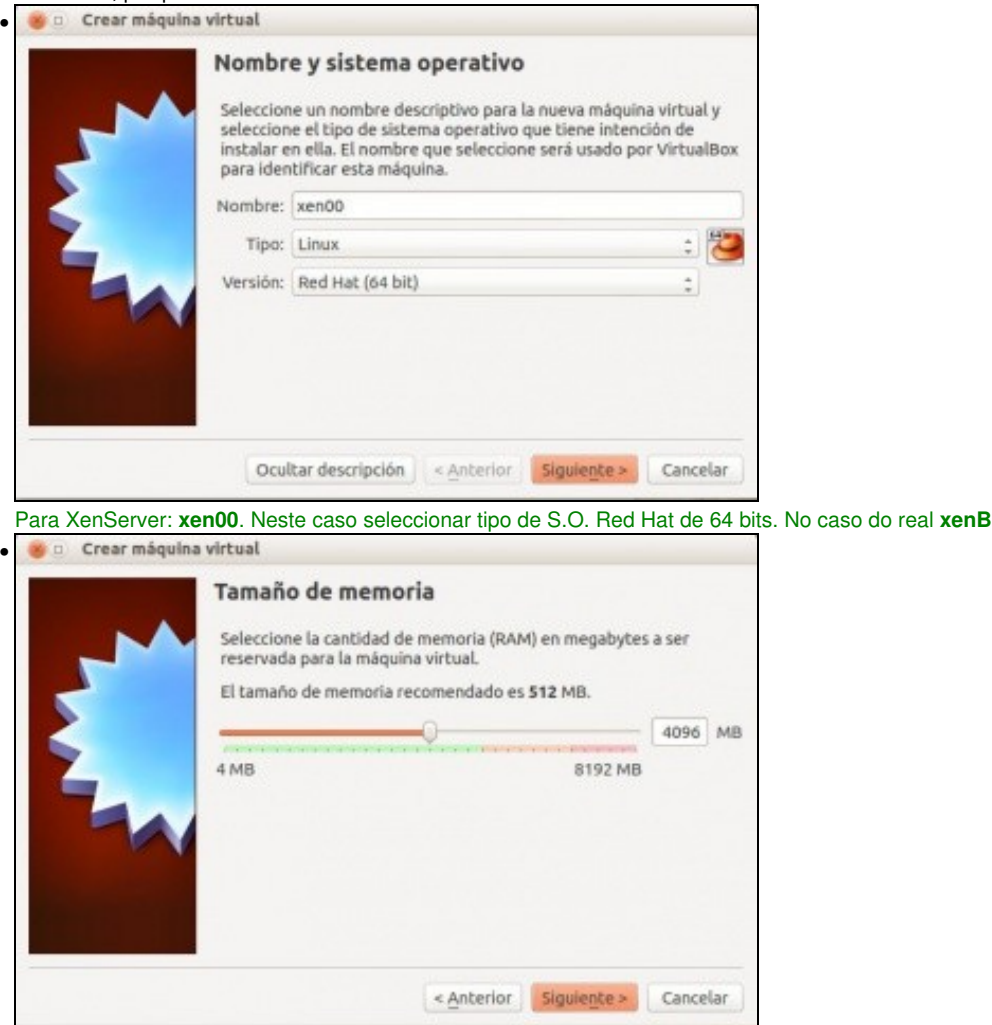

Asignar a memoria RAM, neste caso 4GB. Asignar como mínimo 2 GB. (Con 1 GB podese chegar a ter unha MV Linux funcionando con 128 MiB de RAM).

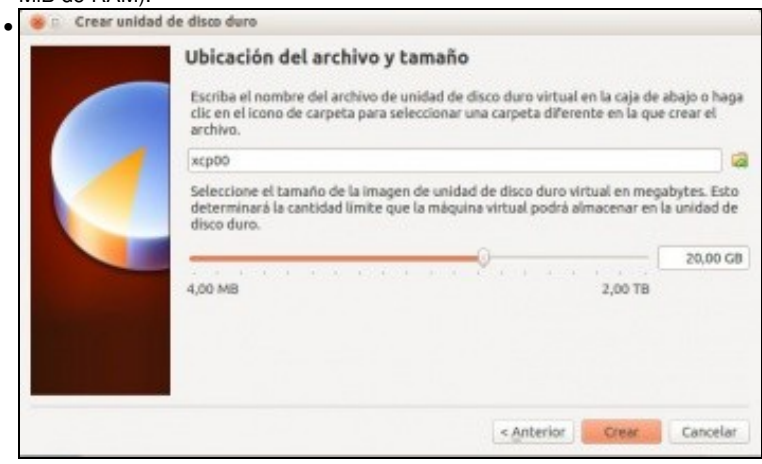

Discos duros: neste caso vanse instalar 2 discos duros. Un de 20 GB para instalar o hipervisor e dominio de control (dom0) ...

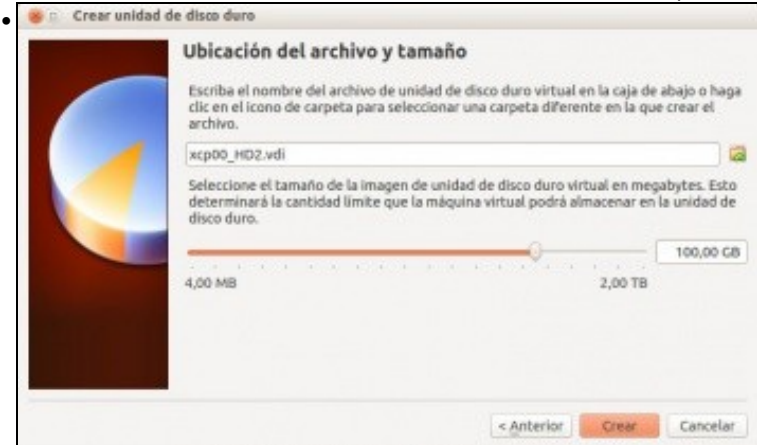

... e un segundo disco duro de 100 GB para conter ás MVs. Non é preciso ter 2 discos, pero así no momento da instalación vense máis casuísticas que con un só disco.

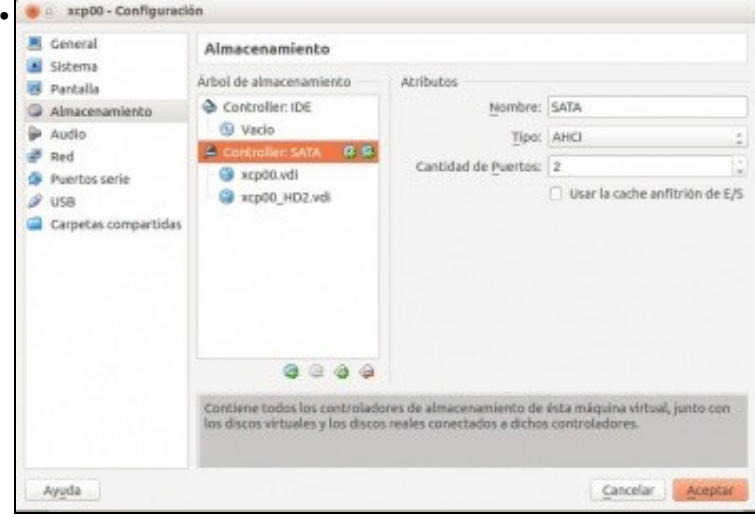

Resumo dos discos instalados na MV de VirtualBox.

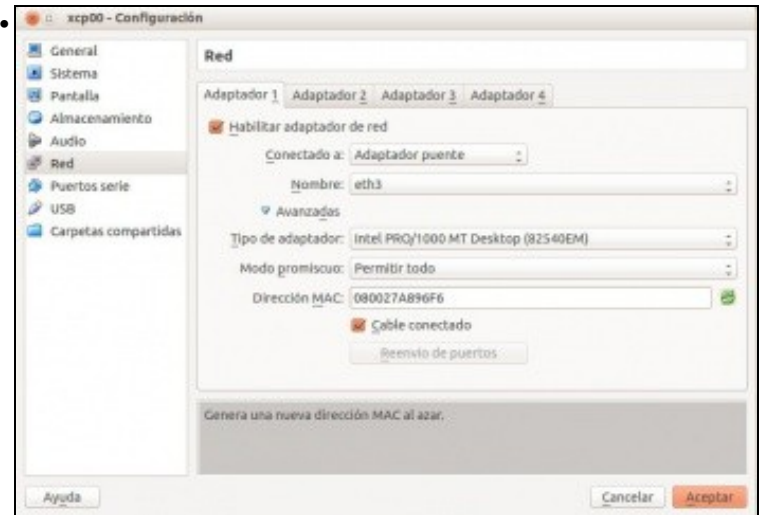

Configurar o adaptador 1 en **modo ponte**. E ademais habilitar o **[Modo promiscuo](http://es.wikipedia.org/wiki/Modo_promiscuo)** para que VirtualBox poida modificar os enderezos MAC orixe e destino dunha trama procedente ou destinataria dunha MV de Xen. Se o adaptador de rede está vinculado a unha tarxeta WI-FI pode que non funcione o modo promiscuo.

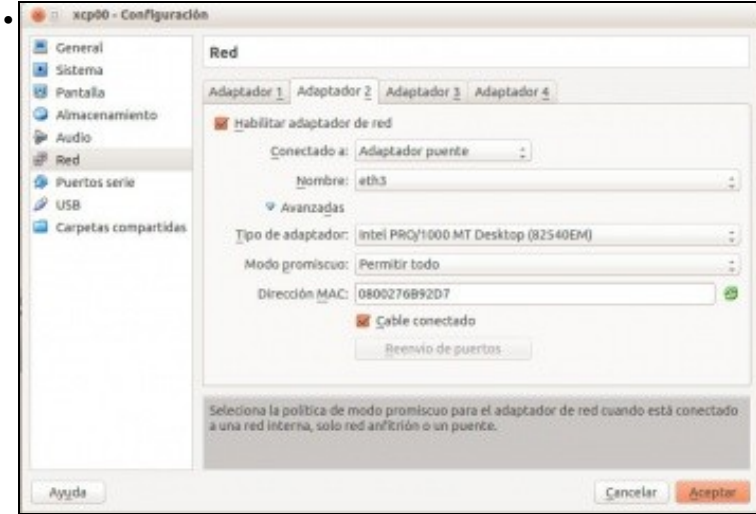

Engadir un segundo adaptador para no momento da instalación ter máis casuísticas e verase na parte V que aporta unha segunda tarxeta. Configurala tamén en **modo ponte e promiscuo permitindo todo**.

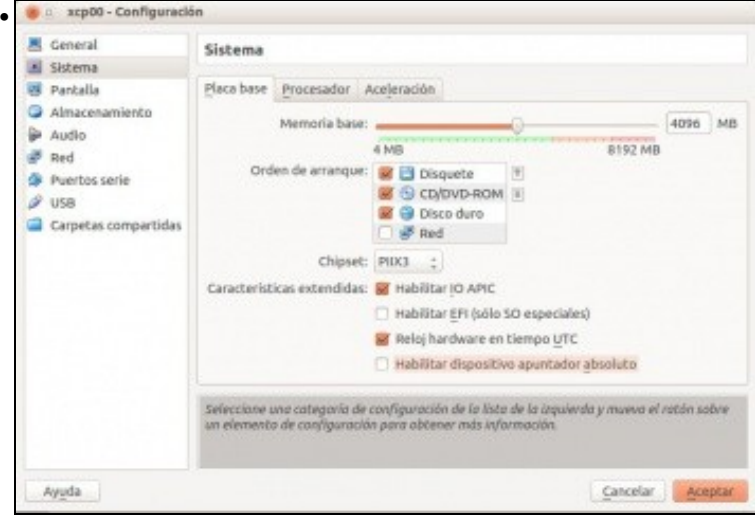

Configurar as **Características Extendidas** tal e como se amosan na imaxe.

**OLLO!**: Tense comprobado que nalgúns equipos se se lle asignan 4 CPUs ao XCP este pode ir lento e colgarse con moita frecuencia. Nese caso asignar unha soa CPU.

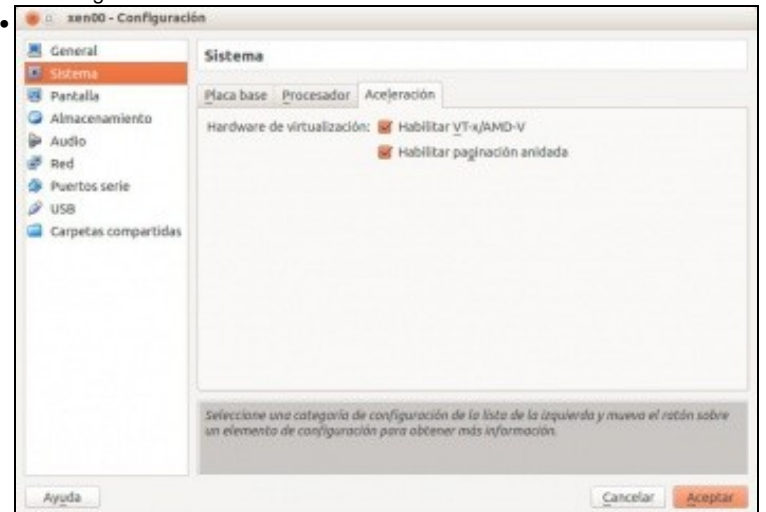

Habilitar Virtualbox para que faga uso da **Virtualización hardware** e a **Paxinación anidada**.

#### <span id="page-5-0"></span>**Instalación de XCP**

• Instalación de XCP/XenServer Free

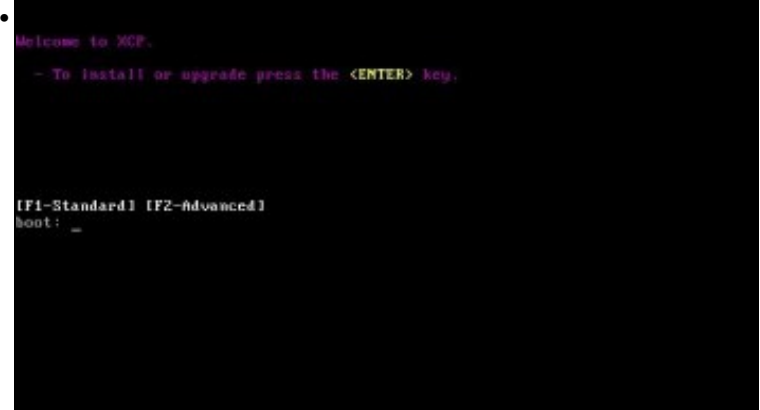

Cargar o CD / USB de instalación de XCP no equipo a instalar e iniciar o sistema dende CD/DVD ou USB.

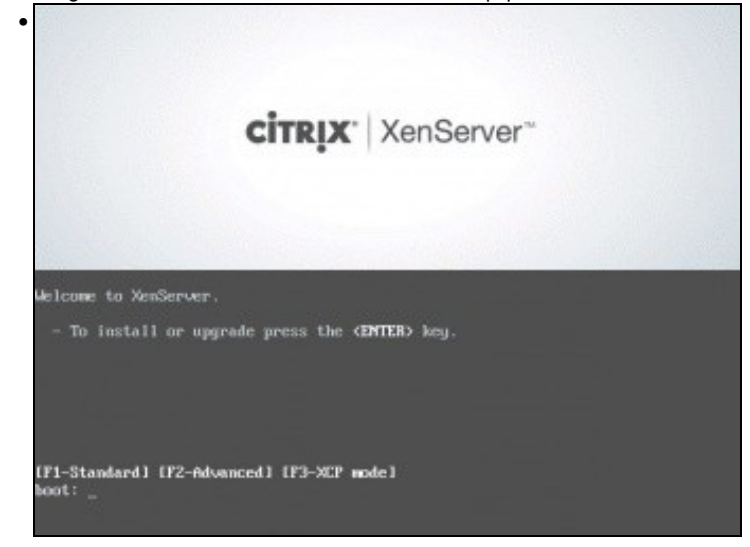

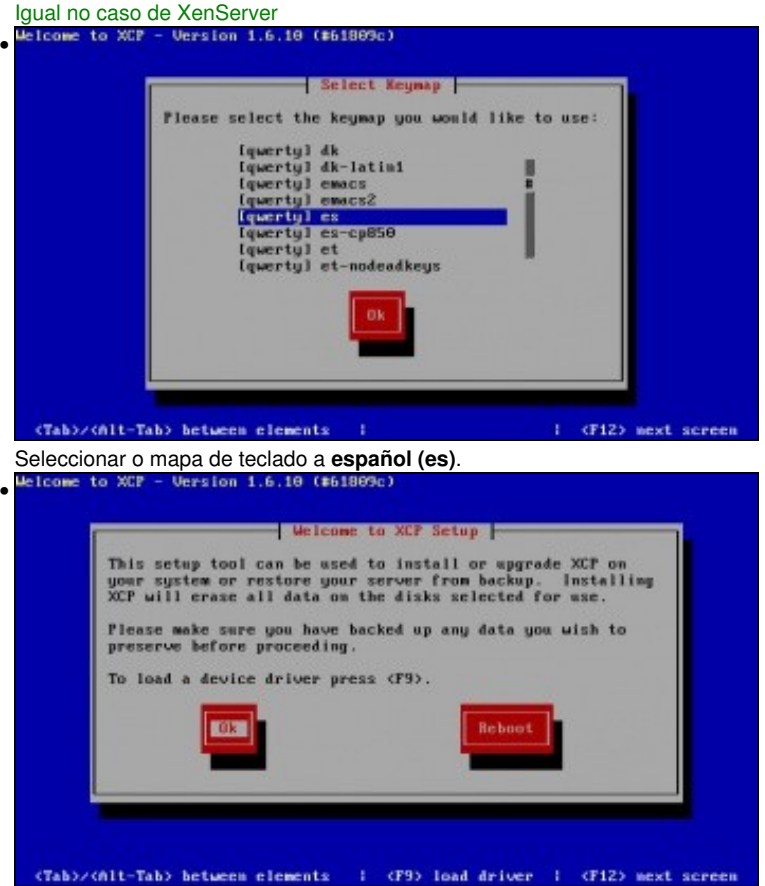

Se houbera que cargar un controlador de dispositivo habería que premer en F9. Neste caso non hai nada que cargar, por tanto premer en **Enter** ou **F12**.

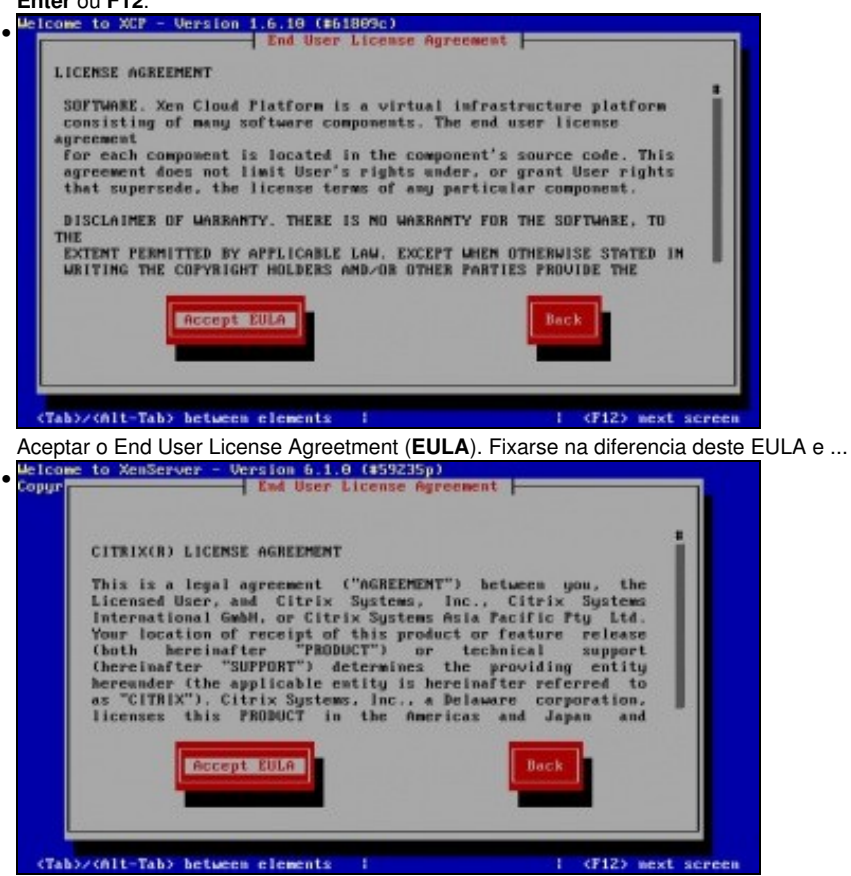

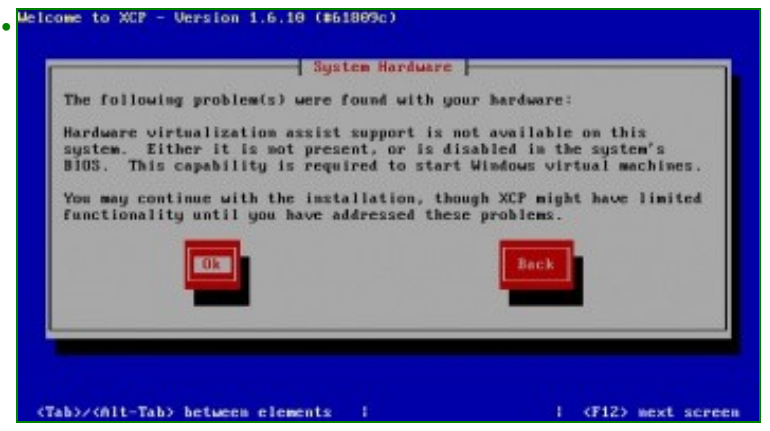

Se se está instalando XCP sobre VirtualBox ou non se habilitou a Virtualización Hardware na BIOS do equipo real esta é a advertencia que se ten. Observar que indica que se precisa esa funcionalidade para iniciar MVs Windows. Se se ten un ordenador real, deberase activar esa funcionalidade na BIOS.<br>Reference to XCP - Version 1.6.10 (#61899c).

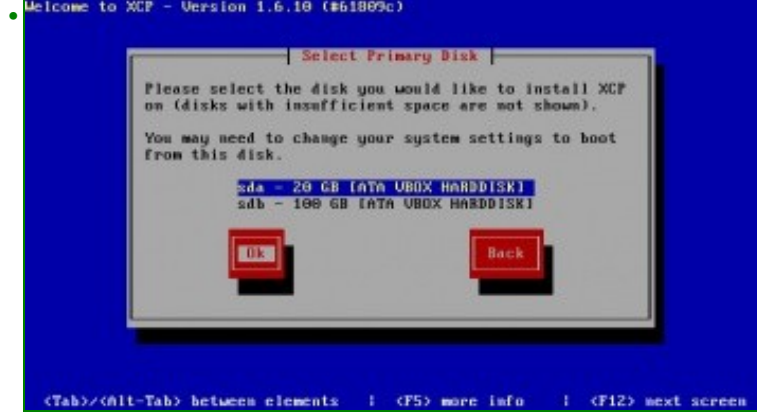

Indicar en cal dous 2 discos se desexa instalar XCP (o dominio controlador, dom0). Observar que se os discos do sistema teñen espazo

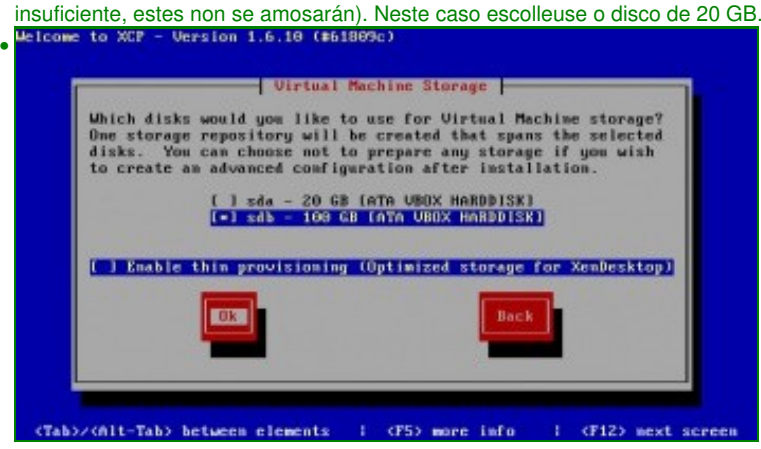

Ao ter 2 discos pregunta cal(es) deles se desexa usar para almacenar as MVs. Poderíanse marcar os 2. Pero vaise marcar o disco de 100 GB. Non habilitar Thin Provisionig se non se vai a usar [XenDesktop,](https://www.citrix.es/products/xendesktop/overview.html) ferramenta moi últil para usar en clase se se dispón dun/s servidor/es potentes para prover MVs de traballo ao alumnado, de modo que cada alumno teña as suas MVs sempre dispoñibles nun servidor. Cada MV se é clon de outras moitas non vai consumir o Disco Asignado nin RAM asignadas senón que só almacenará as diferencias e en RAM aproveitará que o núcleo do S.O. é igual ao de outras MVs xa iniciadas. Desta maneira terá sempre dispoñible as súas MVs en calquera equipo do centro e incluso na súa casa se ten acceso a ese *repositorio de MVs*.

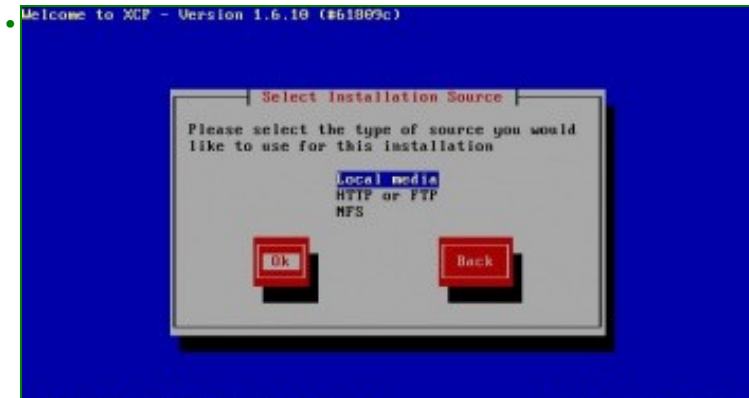

(Tab)/(Alt-Tab) between elements

: (F12) next screen

Indicar que a instalación vaise facer dende un medio do equipo local (CD ou USB). Podería realizarse a instalación dende a rede.<br>Hetcome to XCP - Version 1.6.19 (161889c) •

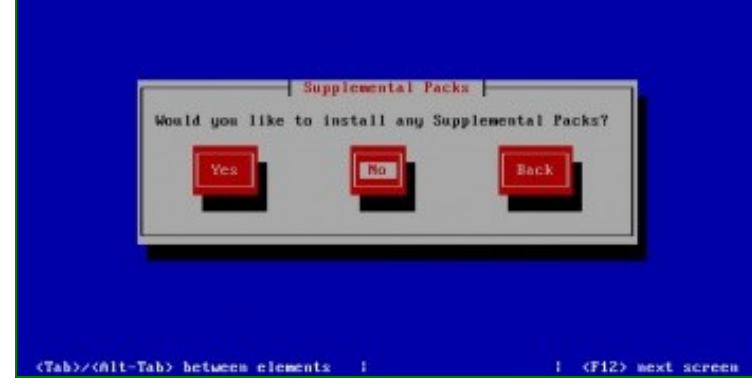

Indicar que non se vai instalar nin paquete suplementario. Un **Supplemental Pack** é usado para modificar e exetender as funcionalidades do host XCP/XenServer. Por exemplo un terceiro quere instalar no dom0 unha ferramenta que permita ter instalados axentes SNMP. Estes

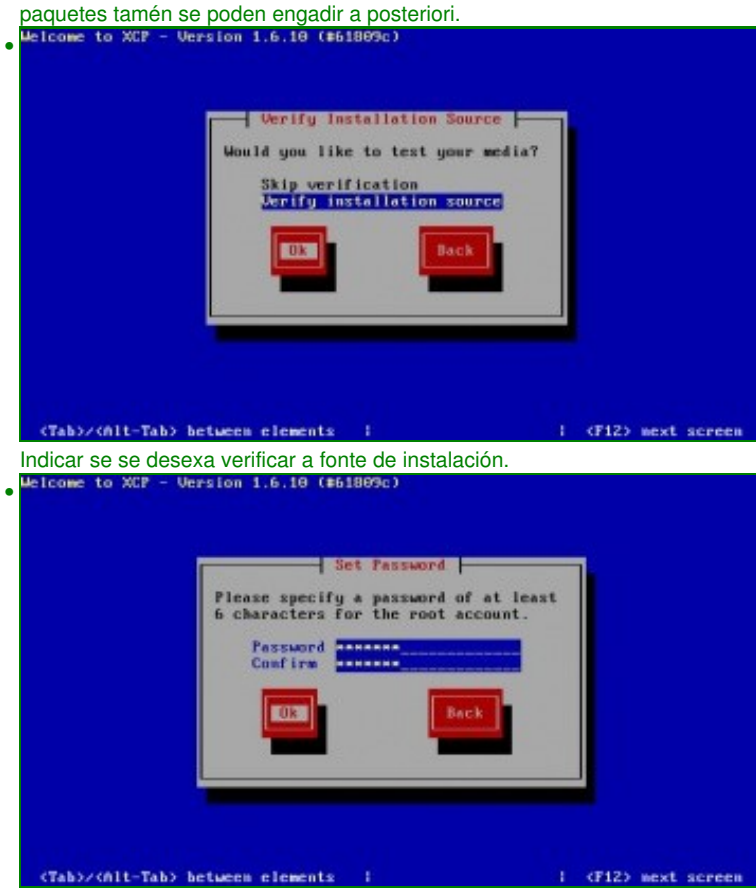

Introducir o contrasinal, como mínimo 6 caracteres. Neste caso **abc123.** (punto final incluído). Welcome to XCP - Version 1.6.10 (#61809c)

 $\overline{\phantom{a}}$  Networking  $\overline{\phantom{a}}$ Which network interface would you like to use for<br>connecting to the management server on your bost? ath0 (08:00:27:48:96:f6)<br>eth1 (08:00:27:66:92:47) (Tab)/(Alt-Tab) between elements (1 (F5) more info (1 (F12) mext screen

Na parte V afontarase sobre o uso das tarxetas e da rede. Aquí indicar que Xen preciasa unha tarxeta de rede para ser administrador (**Management interface**). Nesta fase da instalación só se pode escoller unha tarxeta para administrar o Xen. Se alguén quixera configurar a IP da segunda tarxeta o que estaría facendo e indicando que esa segunda tarxeta pasa a ser a de administración e non sería a primeira que se configurou. Ollo con isto, na parte V afondarase máis sobre o uso da rede. Escoller a tarxeta que se desexe usar para xestionar o xen,

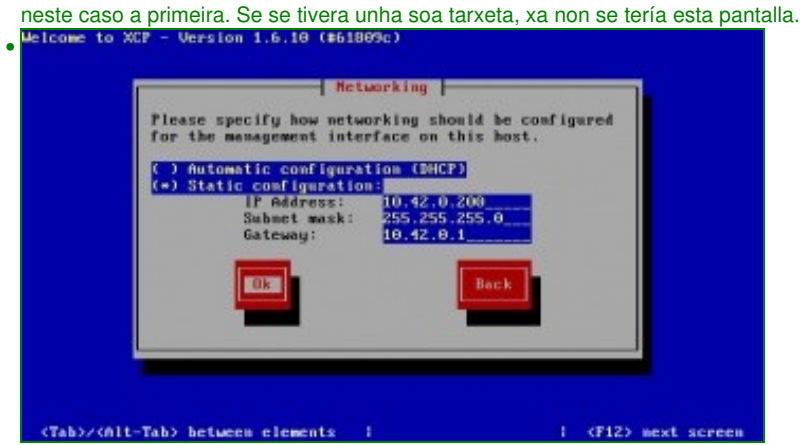

Pódese configurar a tarxeta por DHCP, pero o ideal e que este servidor teñan unha IP fixa. Neste caso: **X.Y.Z.200/24** e **porta de enlace:**

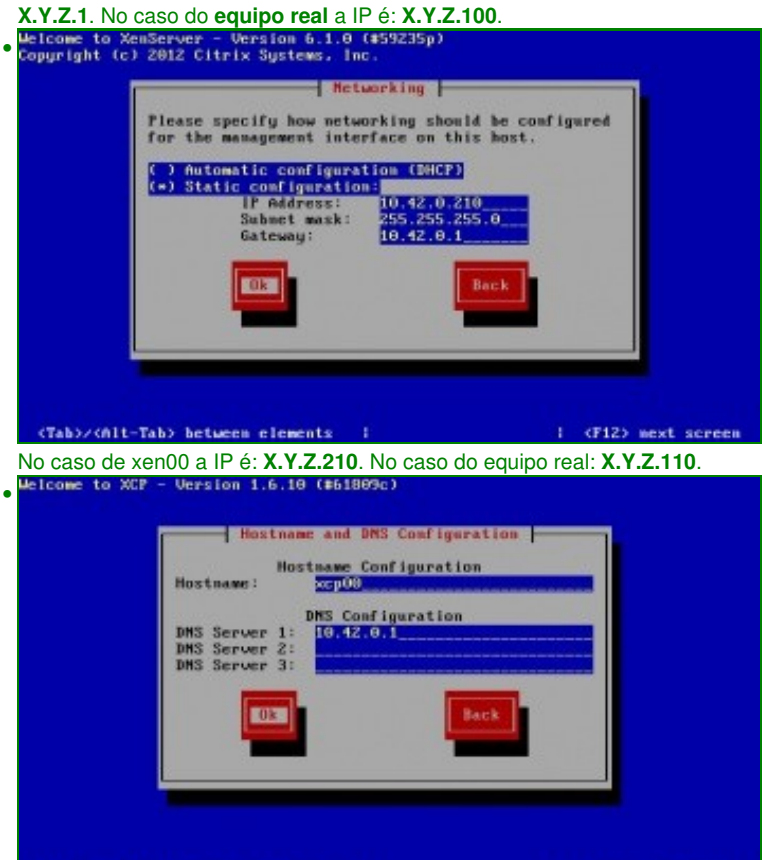

<Tab>/<nlt-Tab> between elements {

1 (F12) next screen

Configurar o nome de equipo (pódese cambiar a posteriori) a **xcp00**. No equipo real **xcpA** e o servidor DNS.

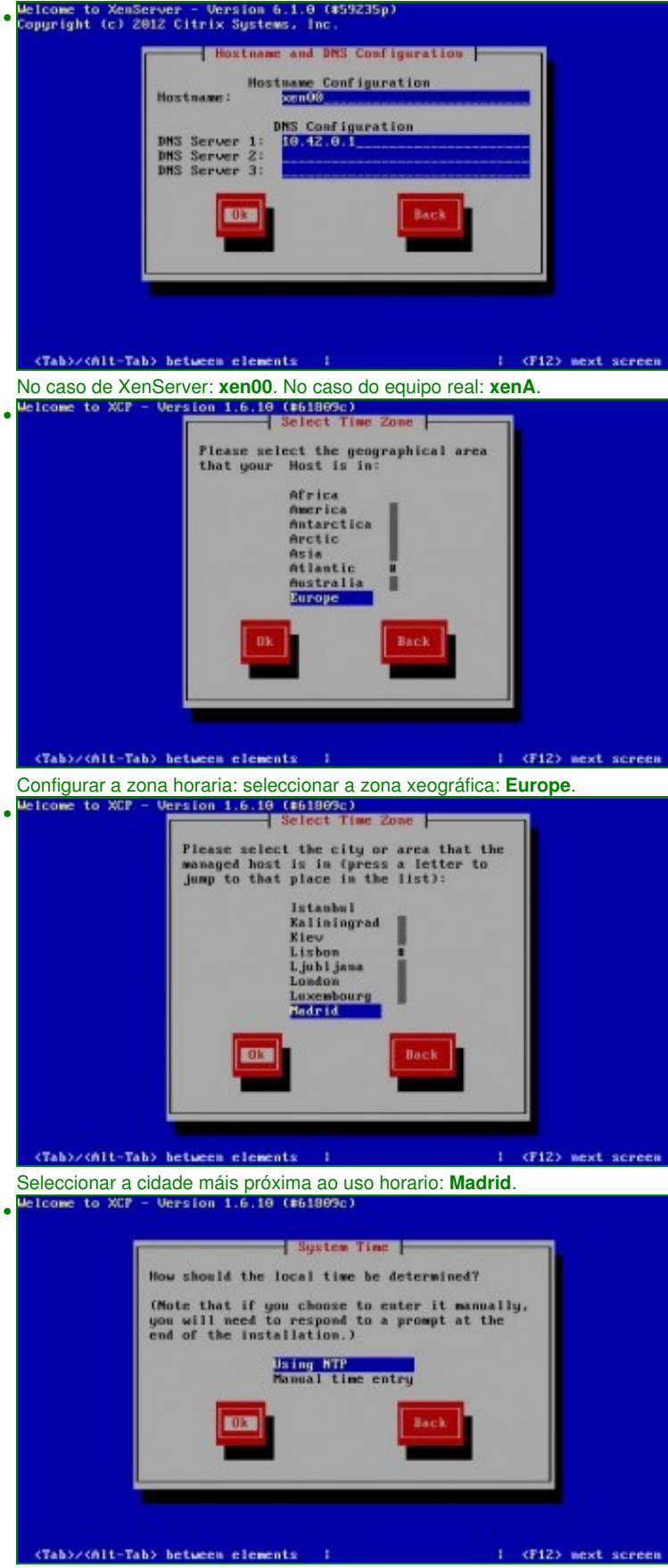

Usar o protocolo **[NTP](http://es.wikipedia.org/wiki/Network_Time_Protocol)** para sincronizar o reloxo do equipo real con algún servidor da hora. Tamén se podería optar por configurar a hora

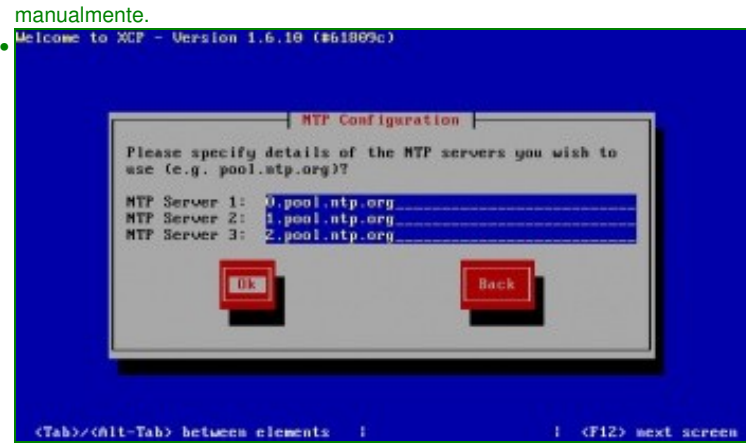

Engadir servidores NTP. Neste caso engadíronse 3 servidores do conxunto de servidores do proxecto**[pool.ntp.org](http://www.pool.ntp.org/es/)**. Un deses servidores é: **0.pool.ntp.org**. Se se ten un servidor NTP no centro tamén se pode usar. Todo servidor de dominio activo e servidor da hora por defecto.

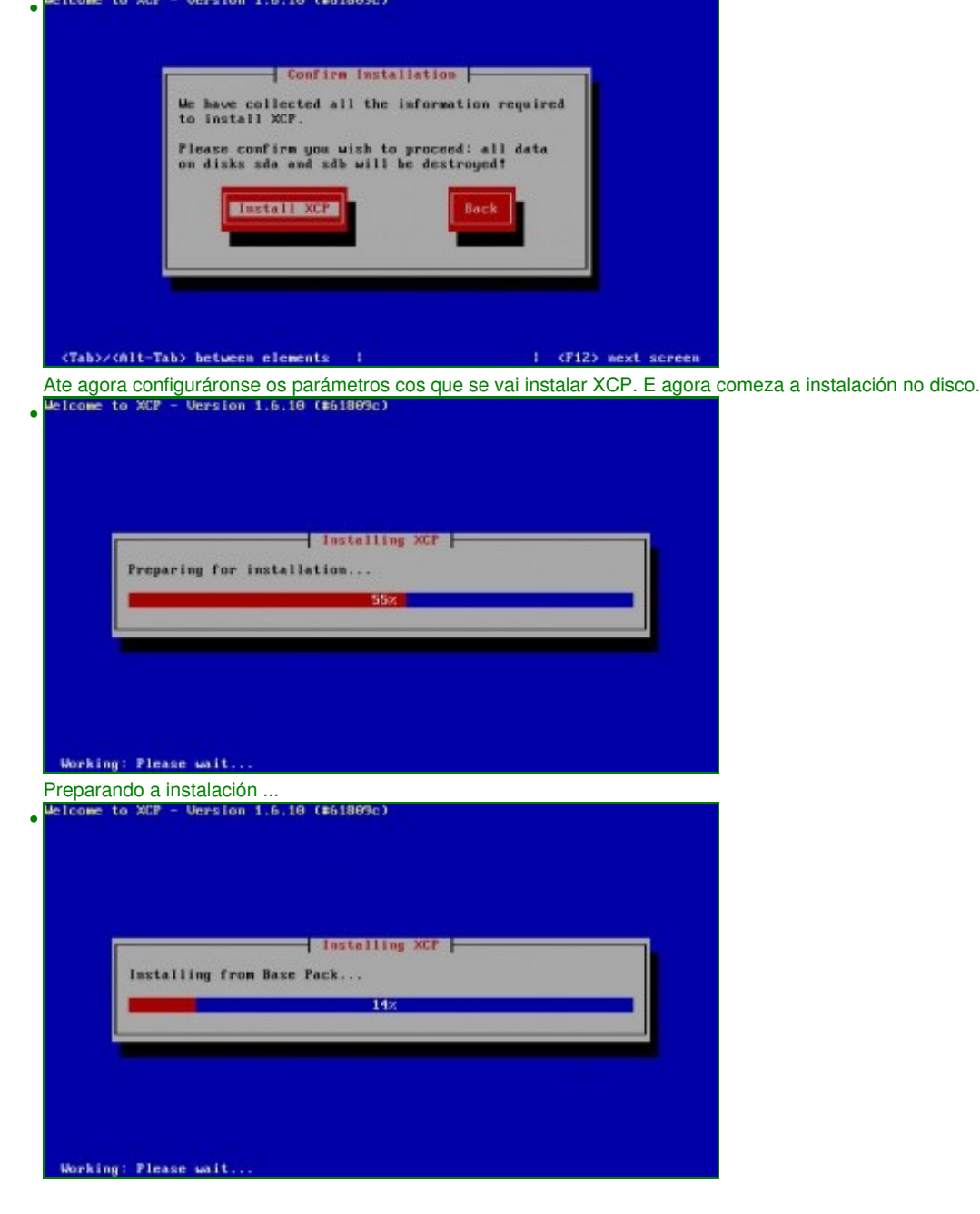

Instalando o paquete base ...

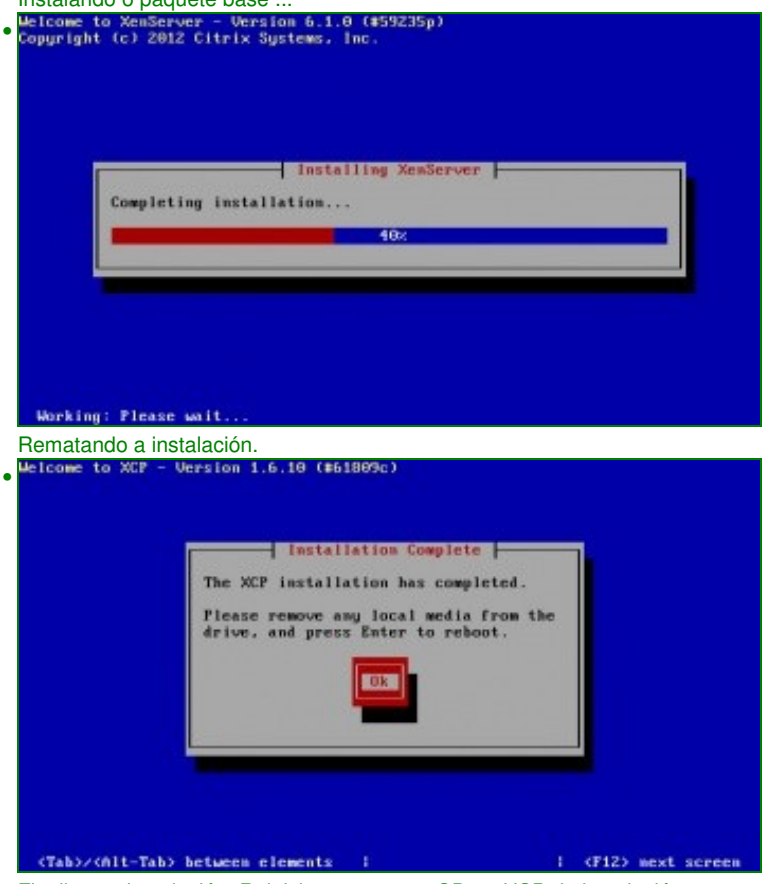

Finalizou a instalación. Reiniciar e extraer o CD ou USB de instalación.

### <span id="page-12-0"></span>**Primeiro inicio de XCP**

• Se ao iniciar o sistema este non inicia e presenta unha pantalla semellante á seguinte, entón pasar á seguinte sección, porque pode ser un problema coa táboa de particións:

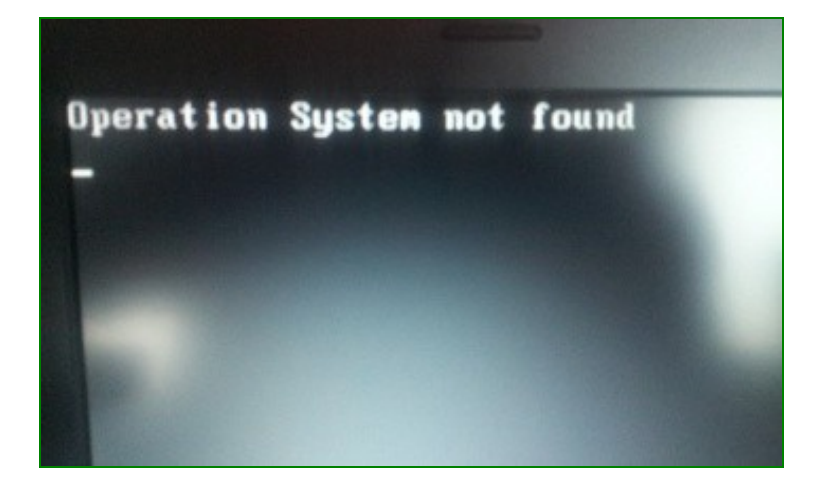

- Pero se todo vai ben debera aparecer o seguinte:
- Primeiro inicio de XCP/XenServer Free

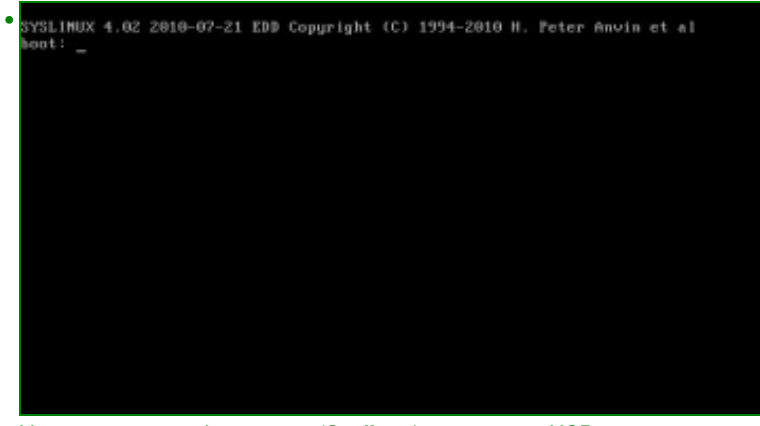

Vese que o xestor de arranque (**[Syslinux](http://es.wikipedia.org/wiki/Syslinux)**) e mesmo en XCP que ... •

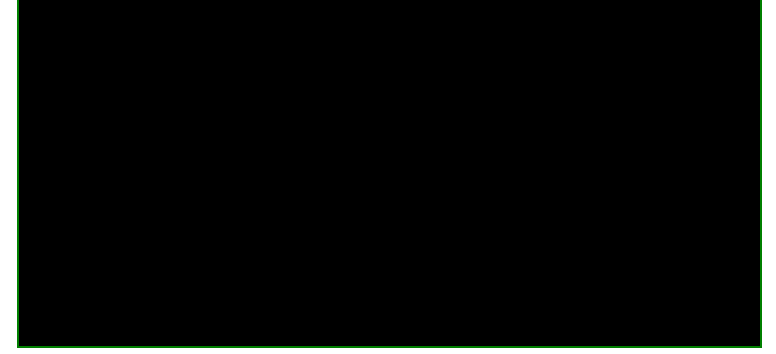

... en XenServer.

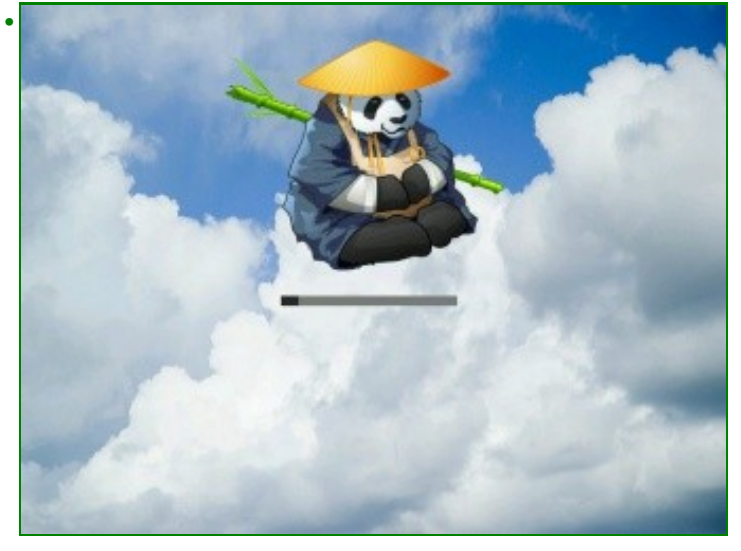

Estáse cargando o virtualizador en XCP...

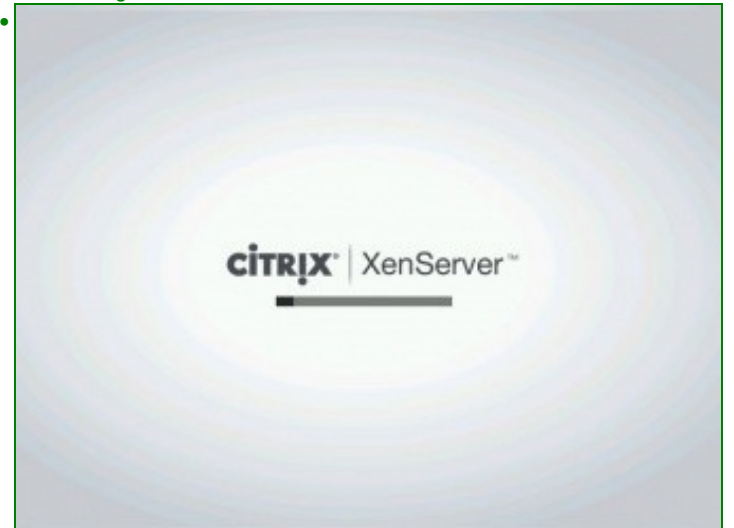

... e en XenServer.

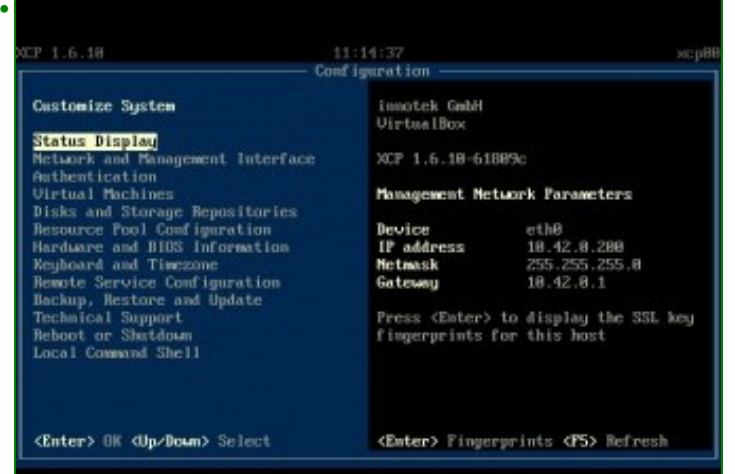

Interface de xestión do hipervisor (**xsconsole**). Este interface foi desenvolvido por Citrix para a súa versión ...

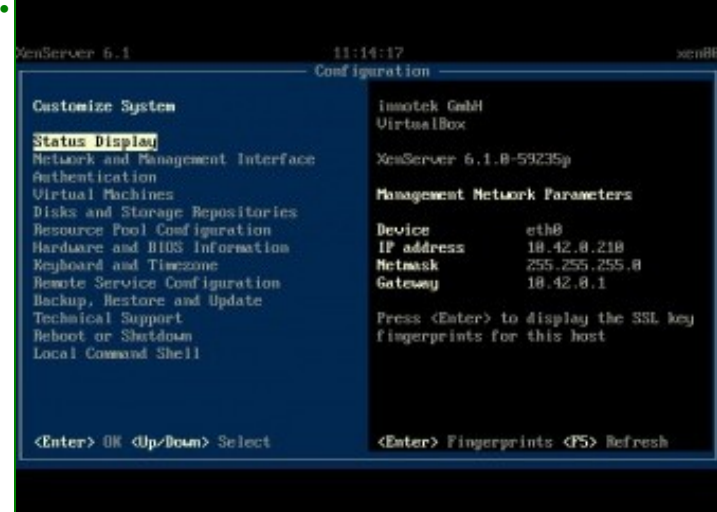

... de XenServer.

#### <span id="page-15-0"></span>**Táboa de particións: MBR / GPT**

- XCP e XenServer instálanse por defecto creando unha táboa de particións con formato **[GPT](http://es.wikipedia.org/wiki/Tabla_de_particiones_GUID)** propio das novas BIOS **[EFI](http://es.wikipedia.org/wiki/Extensible_Firmware_Interface)**, no canto das tradicionais que usan **[MS-DOS/MBR](http://es.wikipedia.org/wiki/Master_Boot_Record)**
- Por tanto, se o equipo host non soporta GPT ou non está habilitado, o resultado tras o proceso de instalación pode que arroxe o seguinte resultado:

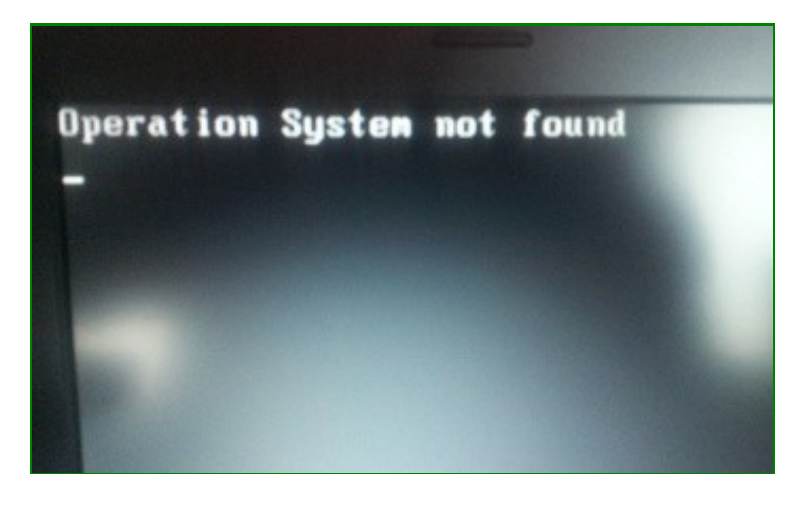

- O XCP ou XenServer estaría instalado pero non se podería iniciar.
- Para solucionar este caso, volver a iniciar a instalación de XCP/XenServer. Nesta ocasión hai que usar o editor **vi**, no seguinte enlace pódese ver unha pequena introdución ao seu uso: [Editores\\_de\\_texto#O\\_editor\\_vi\\_.2F\\_vim](https://manuais.iessanclemente.net/index.php/Editores_de_texto#O_editor_vi_.2F_vim)
- Configurar instalación en disco con táboa de particións MBR

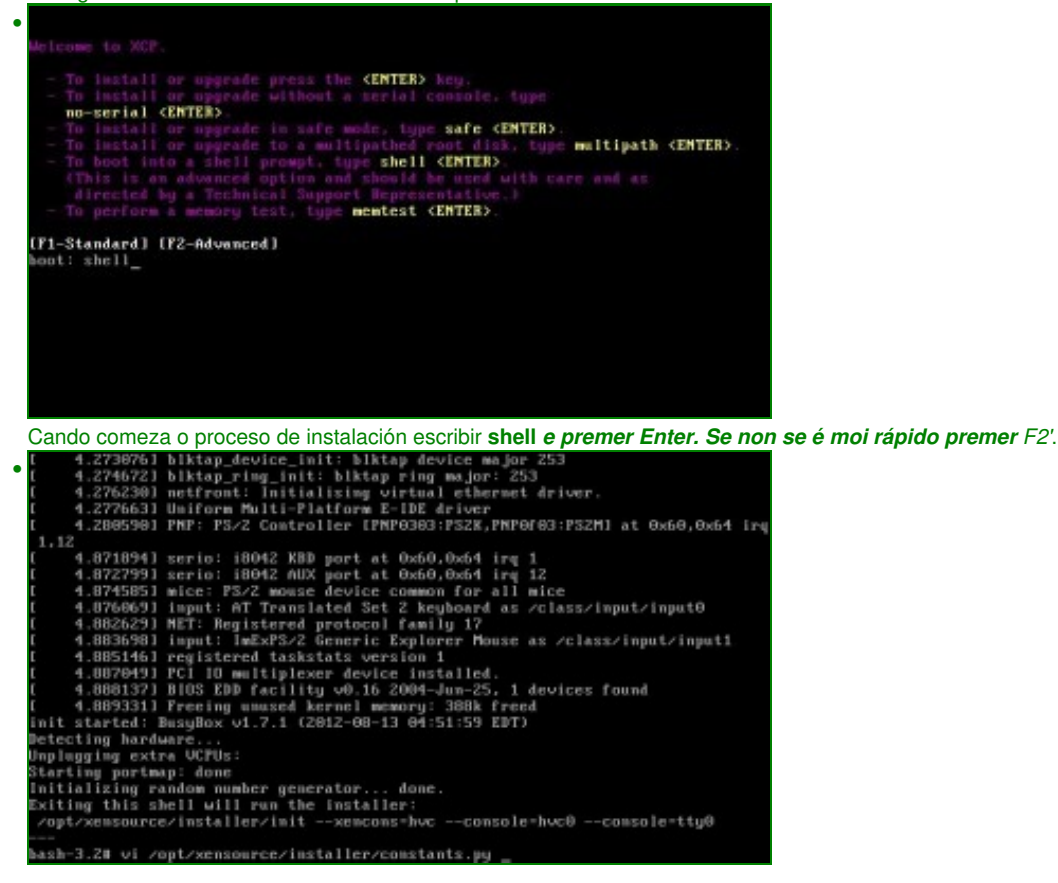

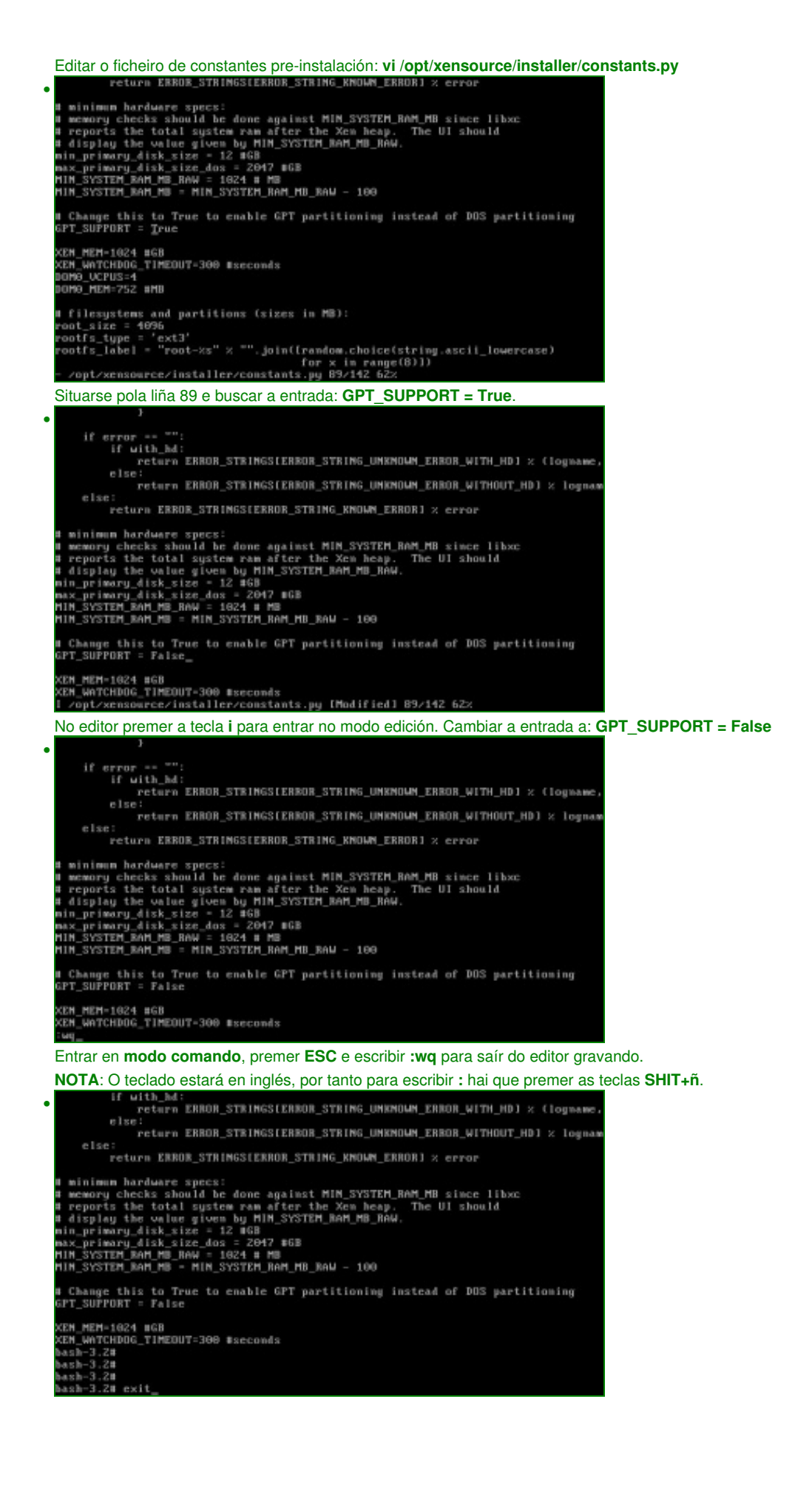

Saír do modo pre-instalación con **exit**.

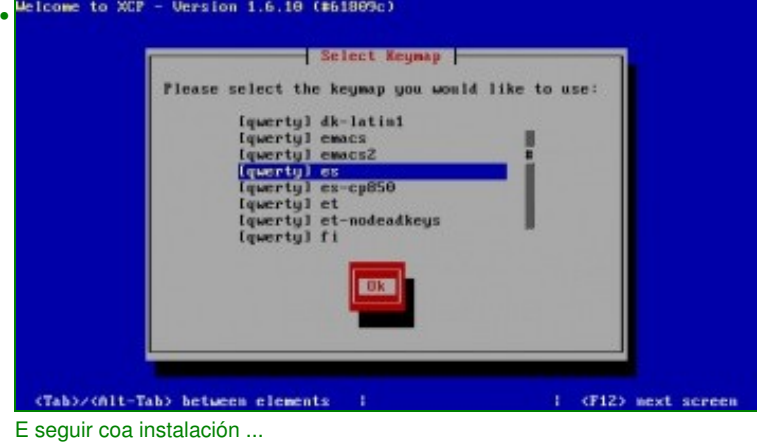

- Unha vez instalado o Hypervisor, coa instrución **gdisk /dev/sda** pódese comprobar o tipo de táboa de particións que se está usando.
- Para afondar sobre **gdisk** que é o equivalente a fdisk, pero para discos que usan GPT: <http://linux.die.net/man/8/gdisk>

**NOTA**: Téñense comprobado casos nos que o sistema non ten unha BIOS EFI nin usa GPT e no proceso de instalación creouse unha táboa de particións MBR e non GPT.

-- [Antonio de Andrés Lema](https://manuais.iessanclemente.net/index.php/Usuario:Antonio) e [Carlos Carrión Álvarez](https://manuais.iessanclemente.net/index.php/Usuario:Carrion)